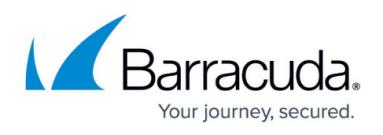

# **How to Establish a VPN Connection Using Barracuda VPN Client for macOS**

#### <https://campus.barracuda.com/doc/78154120/>

After installing and configuring the Barracuda VPN Client for macOS, you can initiate a VPN connection with the settings from a configured VPN profile. You can also establish and terminate VPN connections from the Barracuda VPN Client icon in the system tray.

### **Before You Begin**

Configure the Barracuda VPN Client for macOS and create a VPN profile as described in [How to](http://campus.barracuda.com/doc/78154116/) [Configure the Barracuda VPN Client for macOS.](http://campus.barracuda.com/doc/78154116/)

### **Initiating a VPN Connection**

- 1. Launch the Barracuda VPN Client.
- 2. Select a VPN profile from the **Profile** list.
- 3. Depending on the profile settings, you may be prompted to enter authentication credentials for the server, license, or proxy:
	- If the profile is configured for public key authentication, enter your **Server password** and **License password** credentials.
	- If the profile is configured for simple username and password authentication, enter your **Username** and **Password** credentials.
	- If a server password is required, enter your **Server password** credentials.

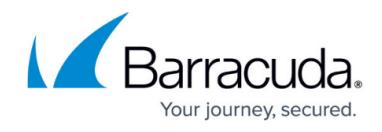

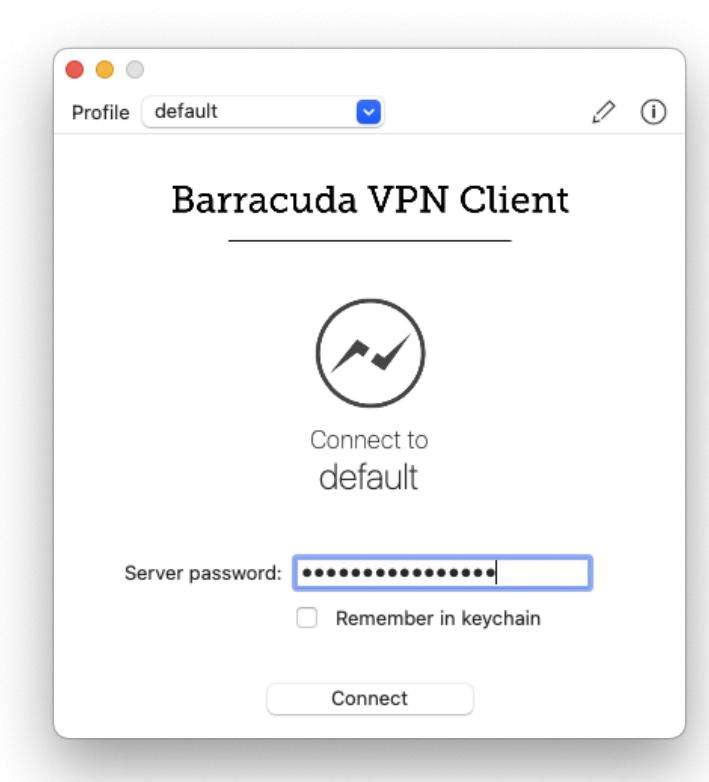

If Multi-Factor Authentication using OTP is configured, enter the **One-time password**.

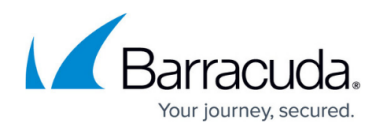

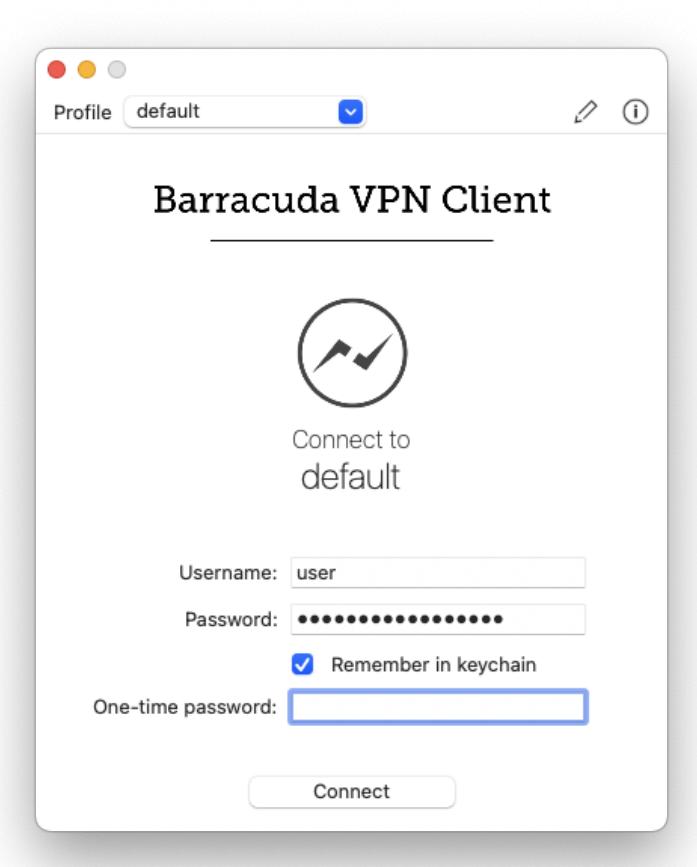

#### 4. Click **Connect**.

For security reasons, credentials within application processes are securely transported via the Apple keychain. As long as **Remember in Keychain** is not checked, the credentials are only stored temporarily and the system asks for access permission, which can be answered with **Always Allow** to allow access until the client is terminated or with **Allow** to allow access until the tunnel is disconnected.

The Barracuda VPN Client forks a background process that keeps running even if you exit the main client. You can close the Barracuda VPN Client window but keep established VPN connections running in the background by clicking **Close**. To terminate an established VPN connection, click **Disconnect** in the client window. You can then establish a new VPN connection with a different VPN profile. When you terminate an established VPN connection, the background process is also terminated.

### **Viewing the Connection Status**

In the **Barracuda VPN Client** window, the traffic indicator icon shows the status of your VPN

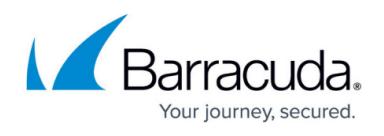

connection. As the VPN connection authenticates and establishes itself, the icon changes from grey to blue to green. When there are no active VPN connections, the icon is grey and shows a broken connection.

# Barracuda VPN Client

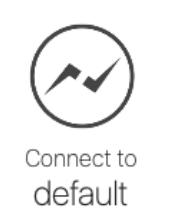

When an initiated VPN connection is successfully authenticated, the traffic icon turns blue and **Connect to** changes to **Connecting**. Wait a few moments for the VPN tunnel to completely establish itself.

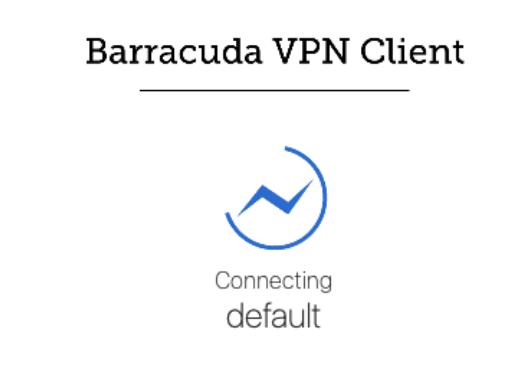

When the VPN connection successfully establishes itself, the traffic icon turns green and **Connect to** changes to **Connected to**.

# Barracuda VPN Client

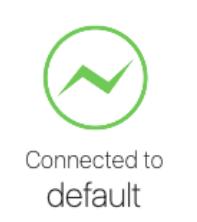

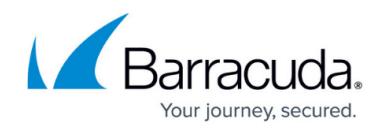

If the connection fails, the traffic icon turns into a red cross. Click **Retry**, or click **Cancel** to reenter your credentials.

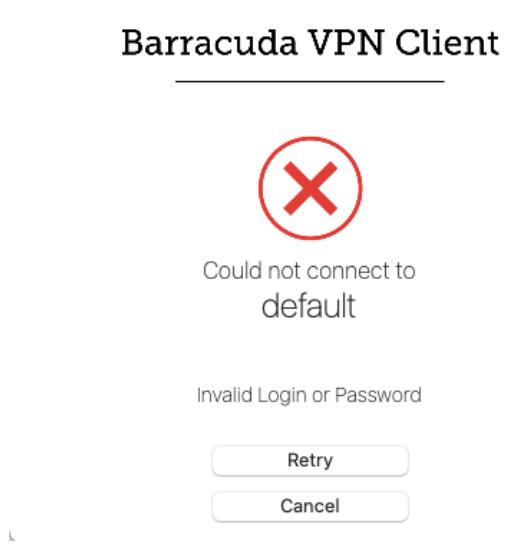

# **Viewing Connection Details**

To display the details of your connection, click the information icon (i) on the top right of the login window. In the **Connection Details** section, you can view the following information about your VPN connection:

- **Client IP** The IP address used by the client TAP device.
- **Gateway** The gateway to the VPN server.
- **DNS** The DNS that is assigned by the VPN server.
- **Mbits/s** The traffic throughput in Mbits per second.
- **Routes** The routes in use.

### **Initiating a VPN Connection from the System Tray Menu**

To establish a VPN connection from the Barracuda VPN Client icon in the system tray, click a VPN profile. You can only establish one VPN connection at a time. To establish a VPN connection with a different VPN profile, you must first disconnect from the established VPN connection.

To view the status and configuration of your VPN connection and client, you can also click the following menu options:

**Show Status Window**

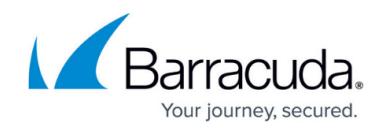

- **Show Configuration**
- **About Barracuda VPN Client**

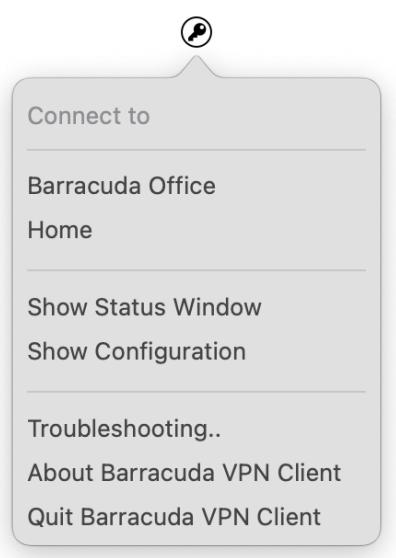

When a VPN connection is successfully established, the status icon turns green.

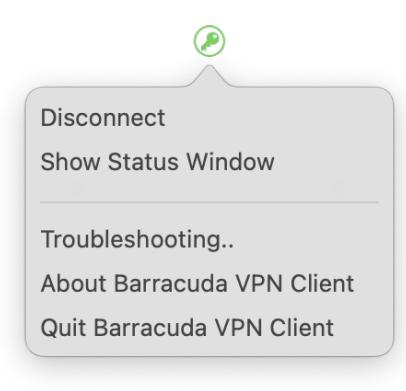

To enable or disable logging for the VPN Client, select **Troubleshooting**.

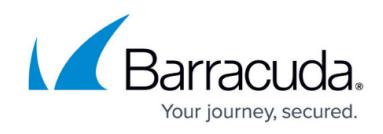

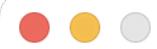

Enable Application logs V

Use log files v

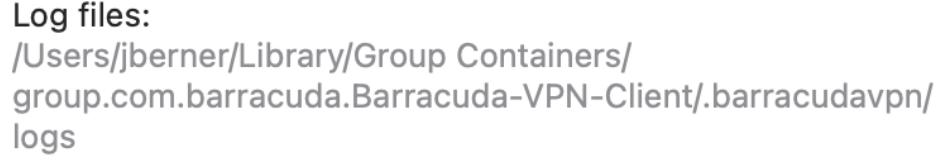

To terminate your VPN connection and close the Barracuda VPN Client, click **Quit Barracuda VPN Client**.

# **Using the Barracuda VPN Client via Command Line**

You can also establish and terminate VPN connections using the command line. The commands are the same as described in the section Using the Barracuda VPN Client via Command Line in **How** [to Establish a VPN Connection Using Barracuda VPN Client for Linux.](http://campus.barracuda.com/doc/46206586/) To launch the Barracuda VPN Client GUI, enter: barracudavpn

# Barracuda Network Access Client

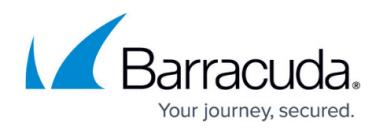

#### **Figures**

- 1. Punkt 3a.png
- 2. Punkt 3b.png
- 3. status\_disconnected.png
- 4. status connecting.png
- 5. status\_connected.png
- 6. status\_error.png
- 7. 2.MainMenu.png
- 8. 5.ConnectedMenu.png
- 9. troubleshooting.png

© Barracuda Networks Inc., 2021 The information contained within this document is confidential and proprietary to Barracuda Networks Inc. No portion of this document may be copied, distributed, publicized or used for other than internal documentary purposes without the written consent of an official representative of Barracuda Networks Inc. All specifications are subject to change without notice. Barracuda Networks Inc. assumes no responsibility for any inaccuracies in this document. Barracuda Networks Inc. reserves the right to change, modify, transfer, or otherwise revise this publication without notice.